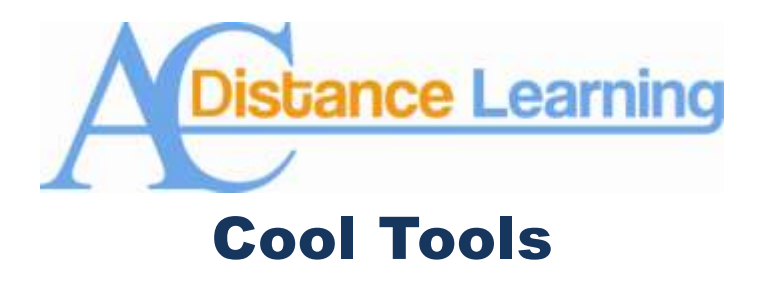

## **Color and the Grade Center**

Blackboard gives an instructor a variety of tools to help instructors track and monitor their student's progress. To be honest, I do not use half of them largely because I find little value in calculated statistics or graphs which detail the ins and outs of a ten question quiz. In short, I know the numbers are important, but I am more interested in what the numbers mean.

On of the quickest ways to guage student performance is by using color coding in the grade center. I use the traffic light colors (Green, Yellow, and Red), and this allows me to see quickly estimate how my student did in relation to each other, and how well they are doing over all. Setting up color coding is easy and you can turn it off if it becomes annoying.

After logging in to Blackboard, open the Grade Center. Click on the "Manage" button and click on "Grading Color Codes.":

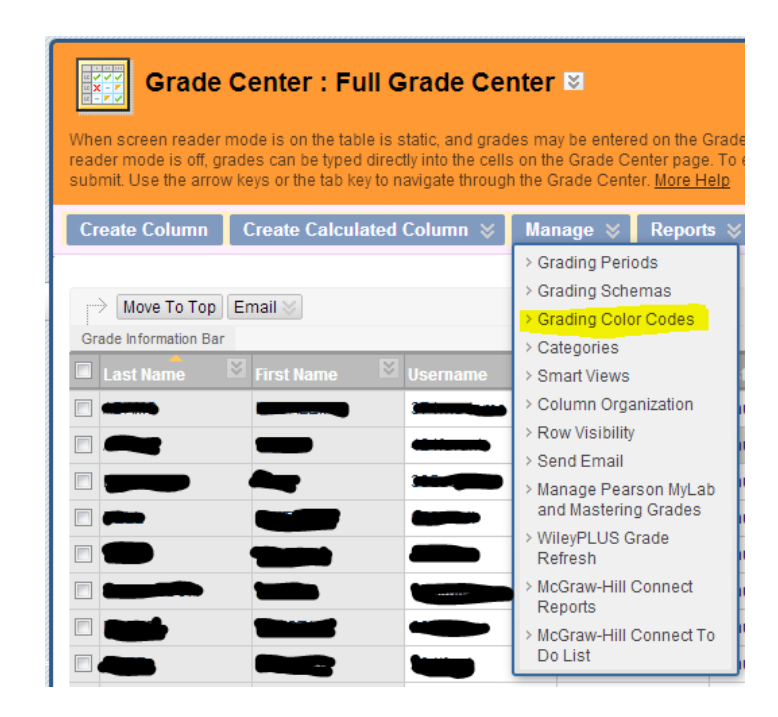

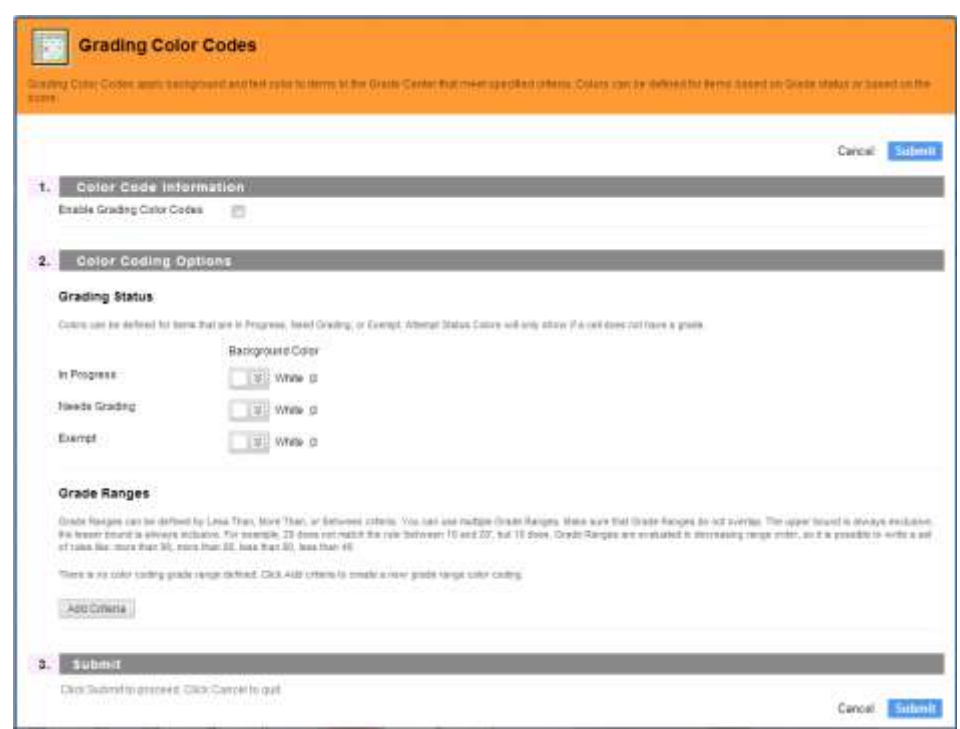

This will direct you to a new screen where you can set up your color codes:

While you can set up different color codes for the grading status of your assignments (See the image above), the focus of this discussion is for grades.

To set up grade color codes, click in the box next to "Enable Grading Color Codes." This need to be checked or you will not see the color codes you set-up.

Next, click "Add Criteria" under "Grade Ranges." This will bring up the following box:

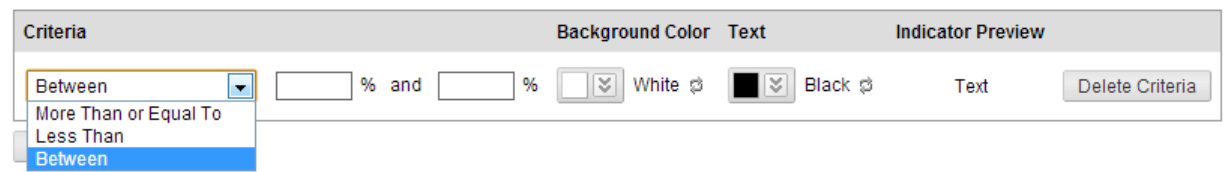

From here you can set-up the various criteria which make sense to you. Fill out the box and then click "Add Criteria" again until you are fininshed adding them. While I generally use three colors, you may want to use six or more. Note that Blackboard provides an "Indicator Preview" of what your color coding criteria will look like. I highly advise that you use this or you run the risk on not being able to see your student's grades.

Turning off color coding is simple. Once you have set up your Criterion, simply click on the button labeled "Hide Color Coding" on the right-hand side of the Grade Center:

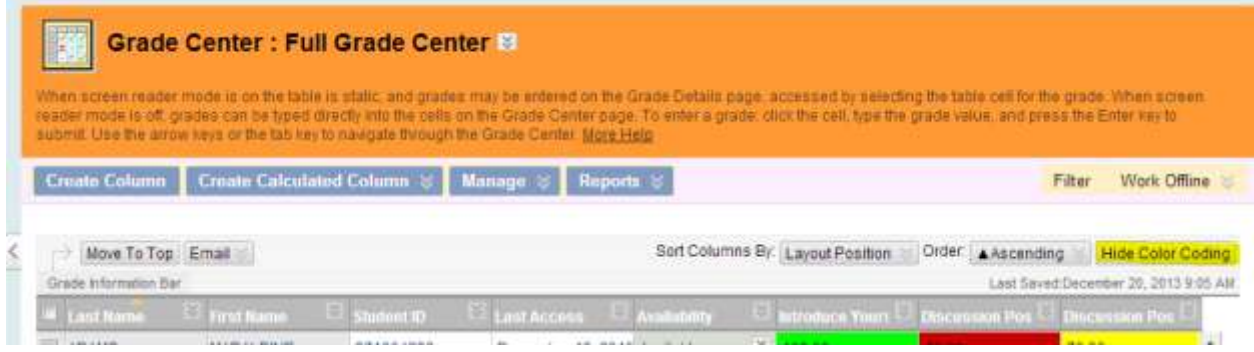

If you have any questions on these or any other of Blackboard's cool tools, please do not hesitate to contact Dr. Tom McKinney at extension 4522.